# RIGAKU R-AXIS RAPIDII 測定マニュアル 初版(20110401)

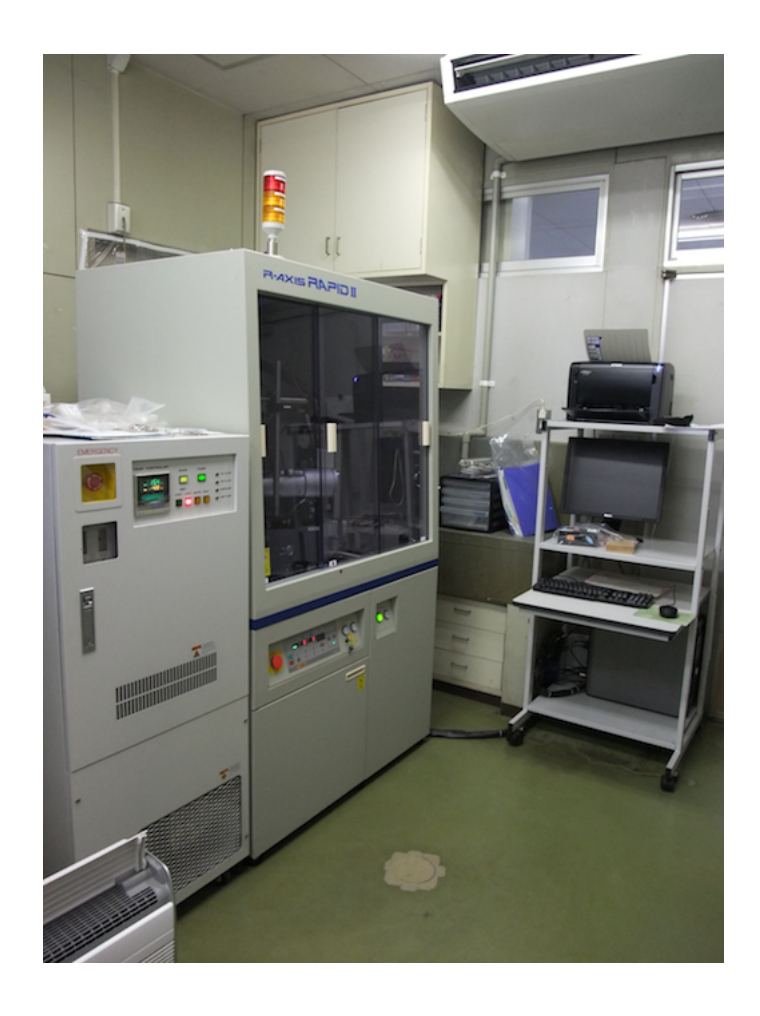

# **A.** 立ち上げ

1. 壁のブレーカーを二つとも ON にする (右が冷却器の、左が X 線本体の物)

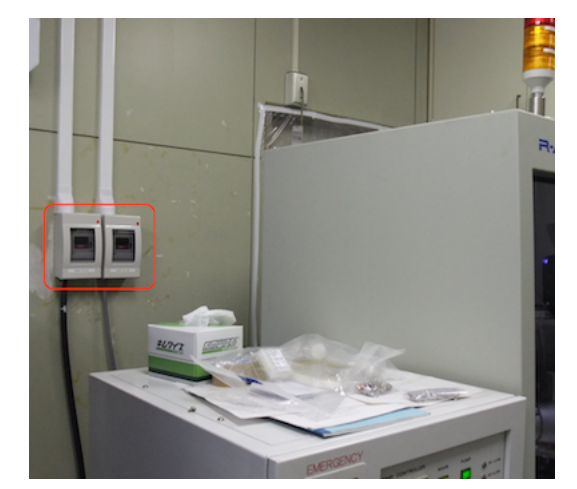

2. X 線本体のメインスイッチを入れる (本体背面)

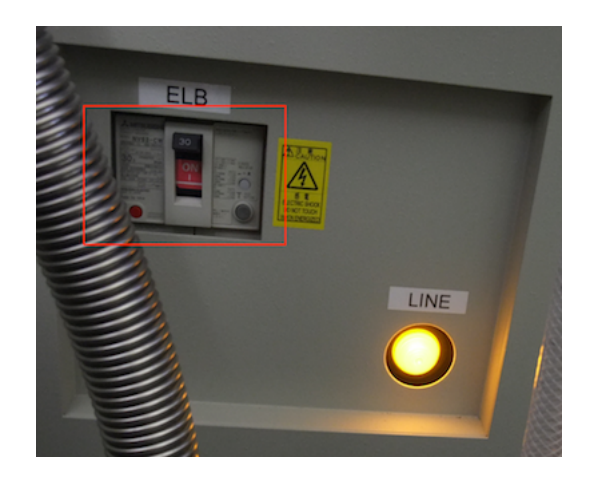

3. 冷却器のスイッチを入れる (全面パネルを開けるとあるスイッチ(下図中)と、全面パネ ルのスイッチ(下図右)の二つ)

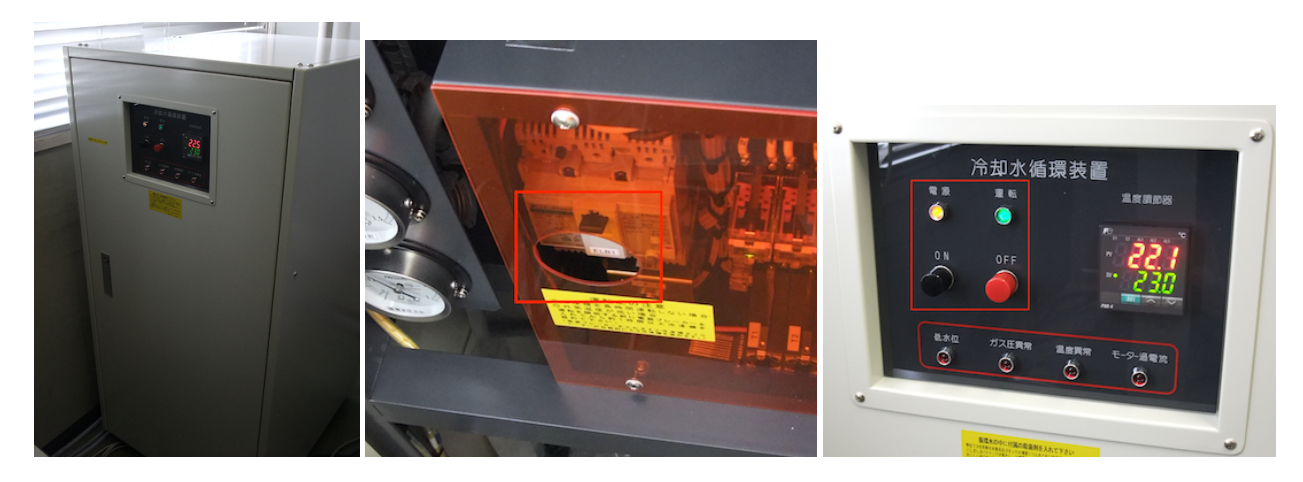

注意 : 多分 1~3 は通常 ON にしっぱなしだと思います。

4. パソコンの電源を入れる

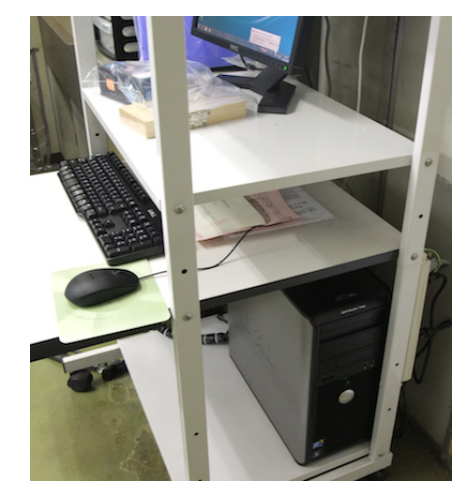

5. X 線本体のスイッチを入れる(下図、左の方の POWER の部分の緑の ON ボタン)

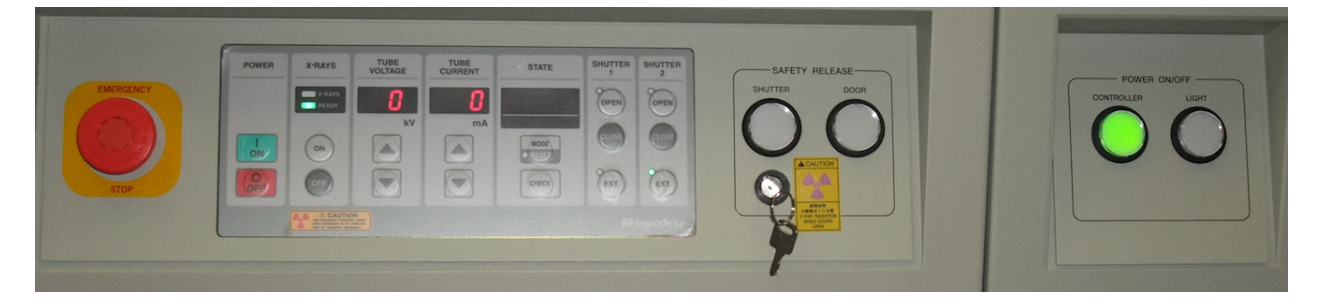

6. しばらくして X-RAYS の READY のランプが点灯したら、X-RAYS の ON を押すと X 線が 20 kV/2 mA の状態で発生する。この時、X-RAYS の X-RAYS ランプが点灯し、本体上部のパイロットランプのうち一番上の赤色部分が 点灯する。(右図)

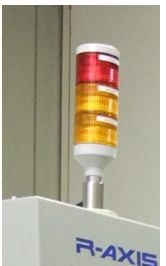

- →もし、X-RAYS の READY ランプが点灯しない場合は、STATE 部分にエラ
- ーメッセージが出るので、マニュアルを見て指示に従う。たいてい防爆シールドがきち んと閉まっていないか、冷却水が流れていない。特に被爆防止シールドは赤丸が合って なかったり、枠との間に隙間があったりしても駄目。(下図)

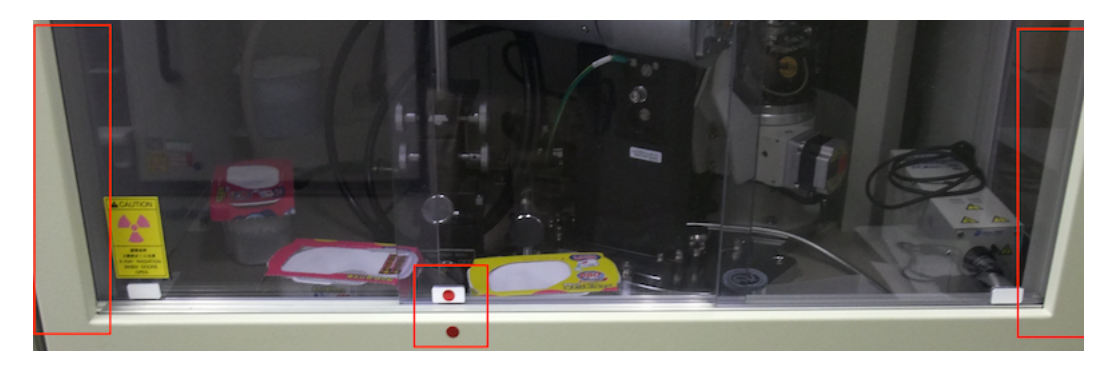

7. X 線を発生させてから 2 分以上経った後、TUBE VOLTAGE と TUBE CURRENT のボタ ンを用いて電圧と電流を以下の通りに上げていく。一段回上げる毎に 2 分間以上間隔を 置くこと。

20 kV/2 mA→30 kV/2 mA→40 kV/2 mA→50 kV/2 mA  $\rightarrow$ 50 kV/10 mA $\rightarrow$ 50 kV/20 mA $\rightarrow$ 50 kV/30 mA $\rightarrow$ 50 kV/40 mA

- 8. X 線本体の向かって右側にある POWER ON/OFF 部分の CONTROLLER ボタンを押して、 黄緑色に光らせる。(もし、押す前から光っていたら押さない(手順 5 の写真))
- **B.** 測定 **1-PC** セッティング

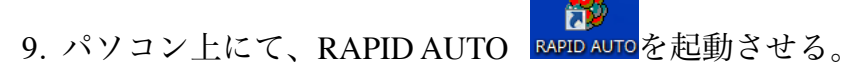

- 10. データを保存するディレクトリを選択する
	- 右のツリーからディレクトリを選択し、<<ボタンを押すと左の Project directry に取り込 まれる。フォルダを作成することはできないので、新規にフォルダを作成したいときは、 Project directry 部分に記入。フォルダ名はアルファベットを推奨。フォルダの区切りは¥で はなくて、/。

今のところ、c:/xray/(研究室名)/(個人名)/(測定日時)という形で運用していく予定です

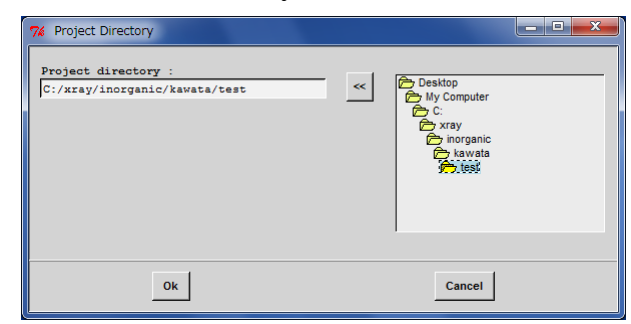

研究室名 : 物機 I - inorganic 物機 A - analysis 有機 O - organic\_o 有機 P - organic\_p

> $N...$   $\Box$ urce file fo elect project type  $C$  old

> > Cancel

 $Q_{\mathbf{k}}$ 

11. ディレクトリを決めたら OK を押すと、フォルダにファイルが無い 場合は新規の測定か否か聞かれる

→普通は new を選択して、OK

12. プロジェクトの設定画面が表示される。 Project name/Project directry/Frame directry は触らない方が無難。

X-ray target : Mo、Optics type : Graphite、 Molecule type : Small を選択

確認したら OK

→OK ののち、"Error:[1] Reset error operate initialize"というエラーメッセージが一回 は表示されることがあるが、気にしなく てよい。ただし二回三回と続くようであ れば本当にエラーの可能性がある。

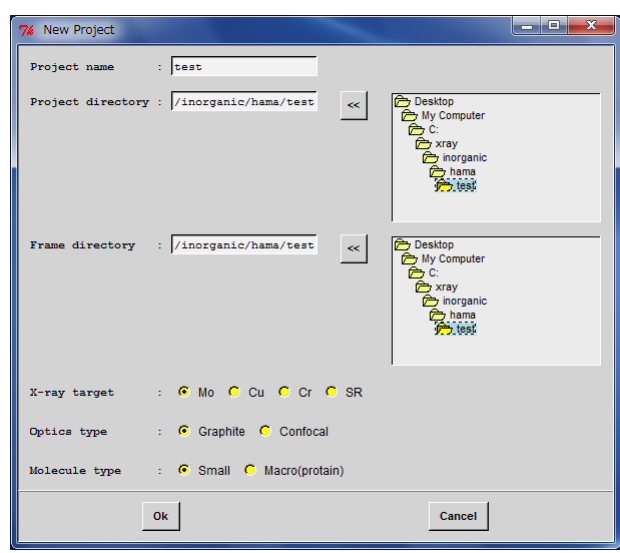

13. わらわらとウィンドウが表示されるが、下のように黒板のような色のウィンドウが出 るまで待つ。その後、RAPID AUTO のウィンドウをクリックし、上に七つ並んでいるア

イコンの中の、左から 3 めの INT と書かれたアイコン エーセ を押す。"! Device check excecute."というウィンドウが出るので、OK を押して装置を初期化する。

**in** 

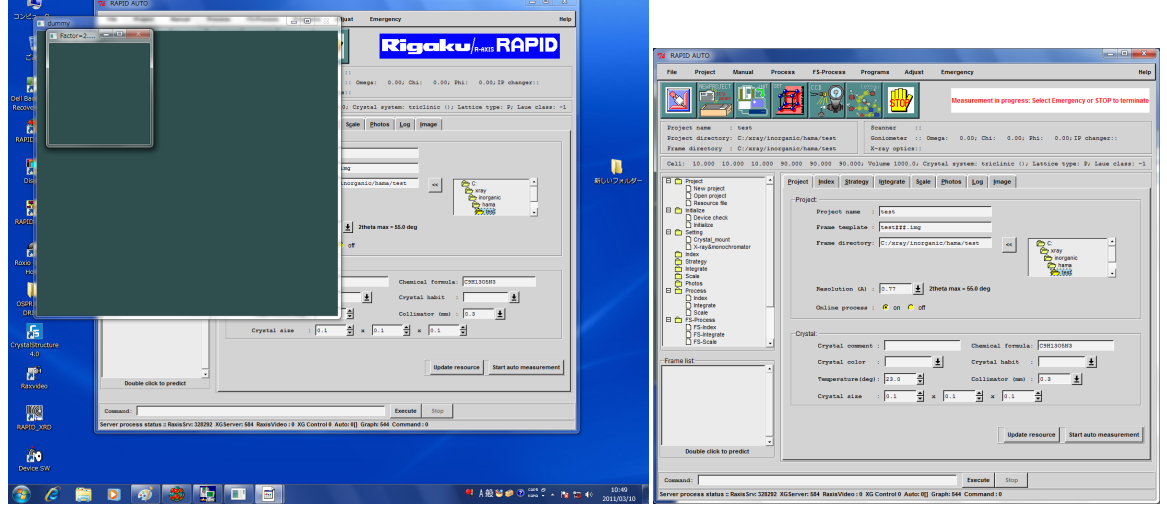

注意 : 装置が何か動いているときは、RAPID AUTO のウィンドウの右上に"Measurement in progress: Select Emergency or STOP to terminate"と赤文字で表示される。(上図右) 動いて いないときは"Rigaku/R-AXIS RAPID"と青地に白文字で表示される(上図左)

注意 2 : 初期化は、manual-initialize-device check でも可能

14. Project タブを開き、Crystal の部分を入力する。Project の部分は触らなくてよい。最低、 Chemical formula は入れること。入れ終わったら、index タブをクリックする。

Crystal comment : 結晶についてのコメント Chemical formula : 結晶の分子式

Crystal color : 結晶の色 Crystal habit : 結晶の形

Temperature : 測定温度 インパン Collimator : コリメーターの大きさ

Crystal size : 結晶の大きさ

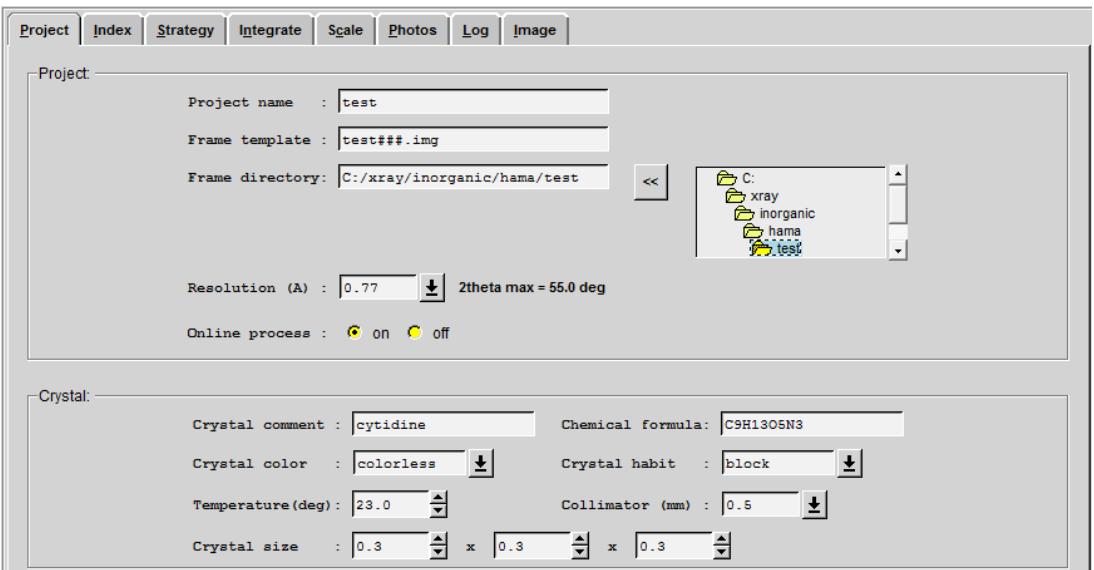

15. index タブの設定を行う。設定しても Execute ボタンはまだ押さないこと

X-ray power : 機械に設定した電圧と電流を入力。機械と異なる値を入れた場合はこち らが優先される

Exposure time : 露光時間

IP type : Narrow (線源が Mo の時は Narrow、Cu の時は Wide)

Pixel : 100x100

User Chooses Solution : 格子定数を自分で決める(Yes)か、自動で決めさせる(No)か

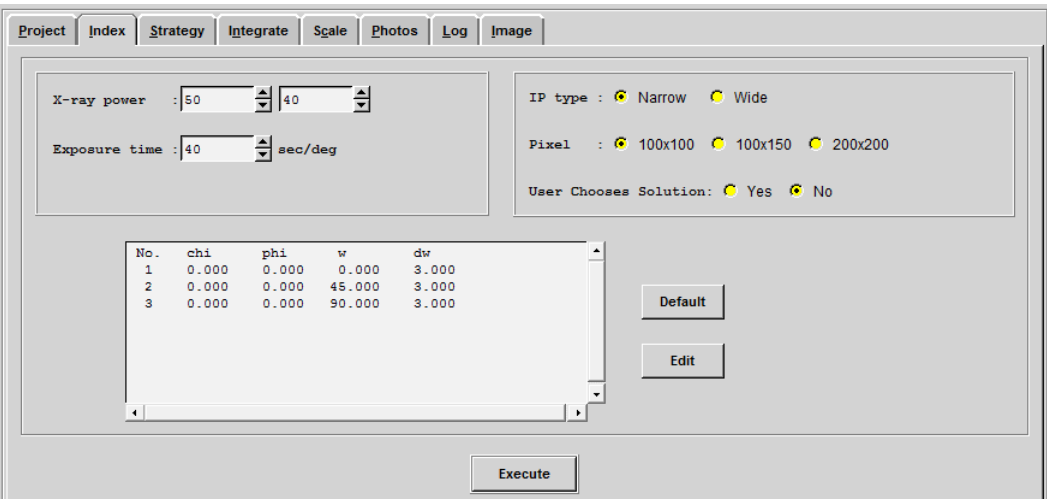

16. 結晶をマウントするため、Manual-Setting-Crystal mount を選択し、"! Move goniometer to sample setting posion"のウィンドウで OK を押す。 →ゴニオヘッドが動くので停止するまで待つ

# **C.** 測定 **2-**結晶のマウント

17. 結晶の大きさに合わせて適合するコリメーターに交換する。やり方は以下の通り a. SAFETY RELEASE の DOOR ボタン((手順 5 の写真))を押す。ボタンがオレンジ色に点滅 し、ピーッ、ピーッと音が鳴り続けるのを確認し、防爆シールドを開ける

→以下シールドを開ける時は必ず行う。これをしないで開けると X 線が強制的に切れる。 b. ゴニオヘッドを外す。手前の N, 吹き付け装置にあたらないように奥方向に回り込んで から抜く。この時、奥にある IP の黒いスクリーンにも当てないように注意すること。

→POWER ON/OFF 部分の(手順 5 参照)LIGHT を押すと、蛍光灯が付く。

→もし、ゴニオヘッドが回ってしまうようなら、手順 18-c で示されているねじを締める。

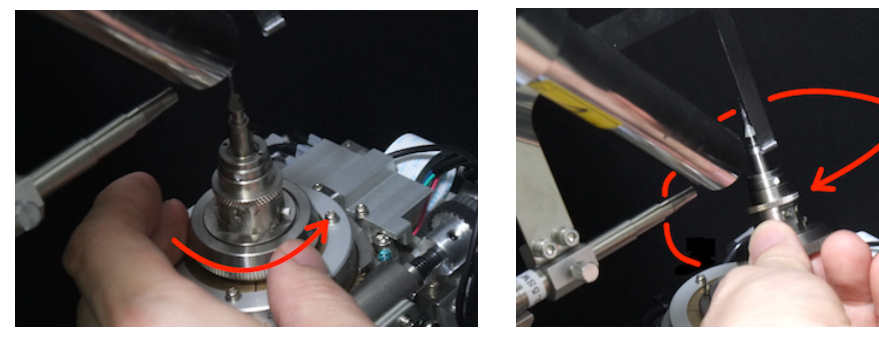

page 6

c. 赤線部分を取り外す。先ほど同様、手前の N2吹き付け装置にあたらないように奥方向に 抜く。この時、奥にある IP の黒いスクリーンにも当てないように注意すること。(板バ ネを軽く前に引っ張った方がやりやすい。)

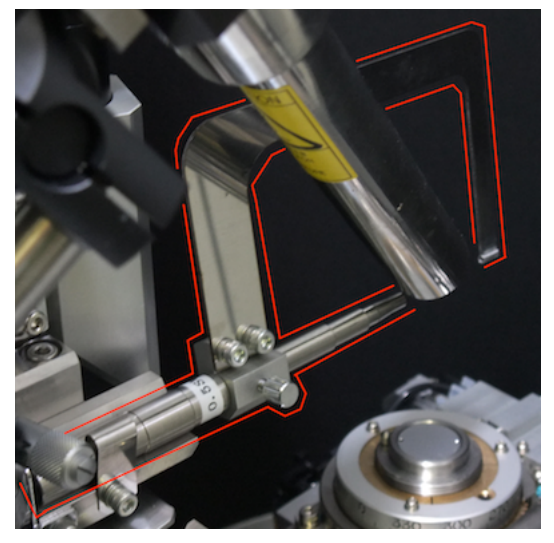

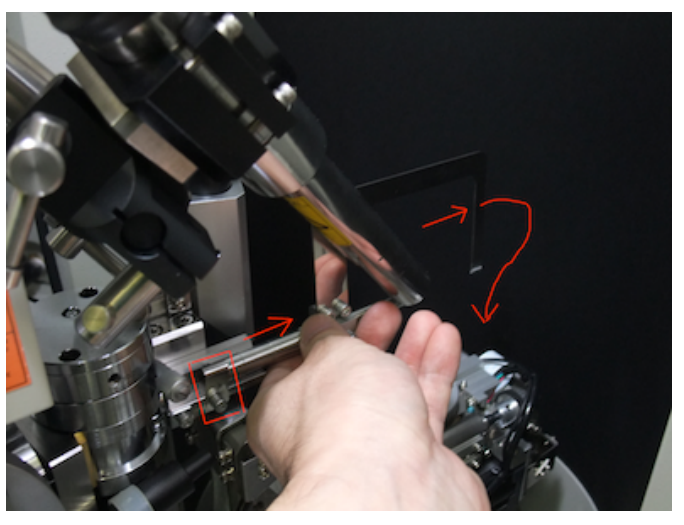

d. ねじを緩めてコリメータを交換し、元のようにセットする。

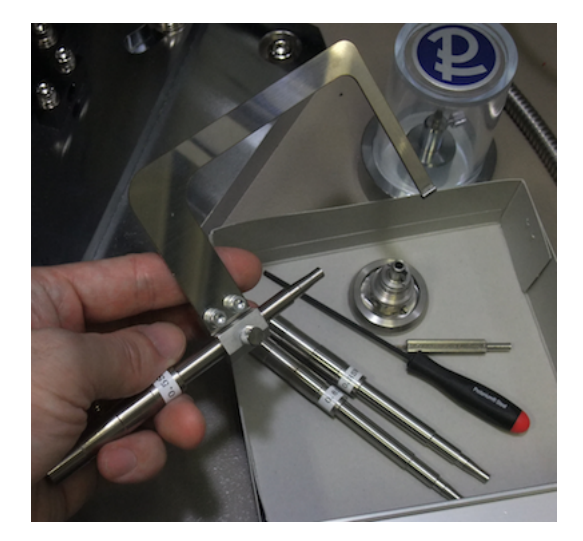

- 18. 結晶のマウント~センタリング
- a. ゴニオヘッドの一番上のねじを緩め、結晶を差し込んで、ねじを締める

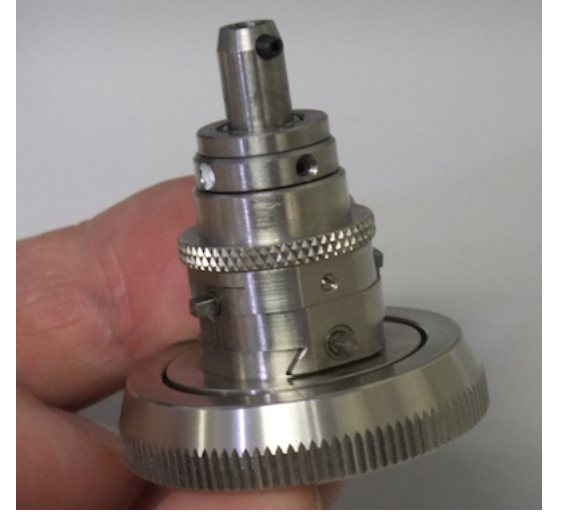

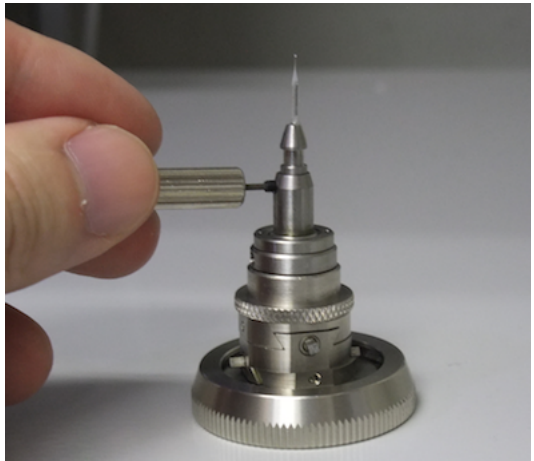

b. ゴニオヘッドをゴニオメータに載せる。この時、凹凸を合わせること。また、コリメー タの時同様、N2吹き付け装置や黒いスクリーンにぶつけないように注意して載せる。き ちんと載っていることを確認したら、ゴニオヘッドのねじをしっかりと締める。 →もし、ゴニオヘッドが回ってしまうようなら、次の c で示されているねじを締める。

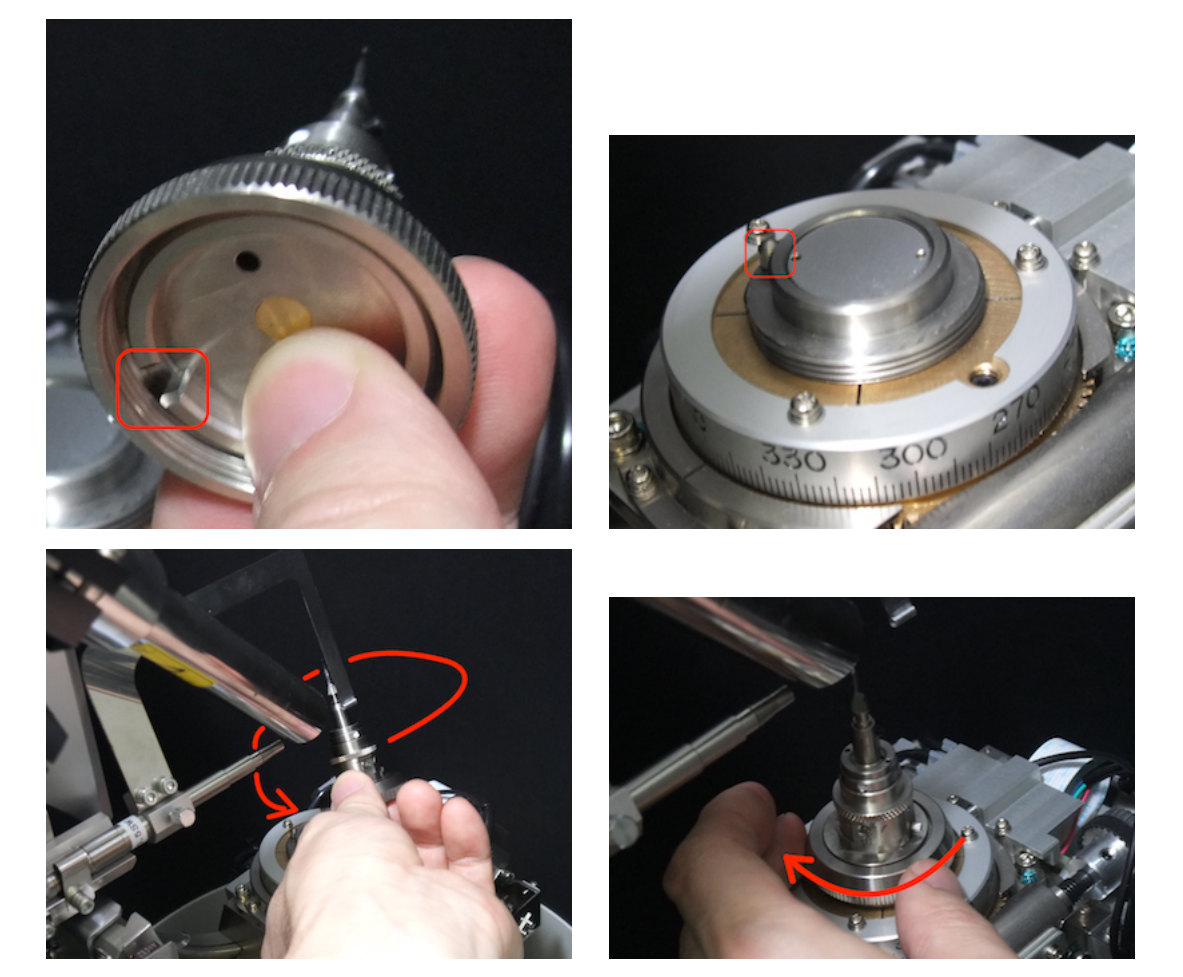

c. 図の部分のねじを緩める。これによりゴニオヘッドを手で回すことが可能になる。

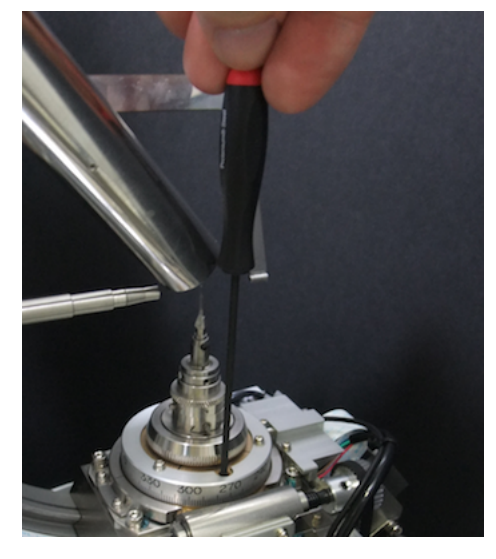

d. パソコン上、RAPID AUTO のウィンドウの右から 3 番目の CCD と書かれたアイコン

をクリックすると、CCD カメラで撮影された結晶が画面に映し出される。右隅に あるライトを付けた方がよい。

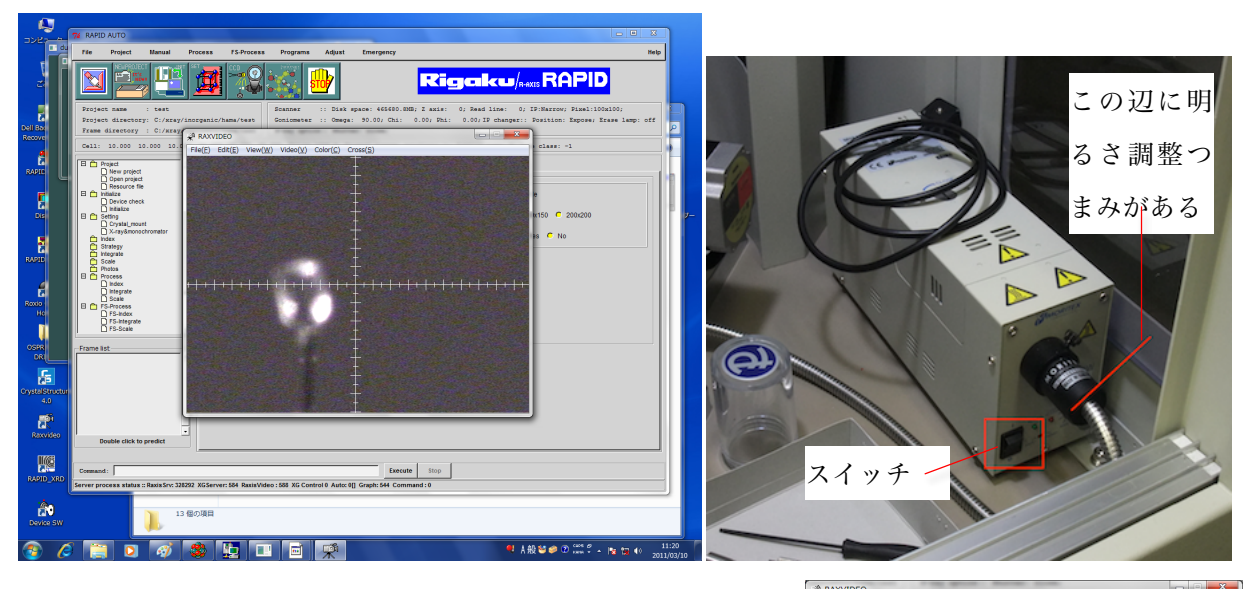

- e. 結晶を $\phi$ 軸に沿って回転させてもカメラの中心から外 れないように、ゴニオヘッドのねじを回して、結晶の 軸を合わせる。
	- ・表示されているメモリは、二つで 0.1 mm
	- ・カメラ画面のメニューにある View-Circle や Viev-Scale でスケールを出すとやりやすい。(右図)
	- ・赤方向と青方向は、四角の棒を器具で回す
	- ・高さ方向は、六画レンチでナットを緩めて緑方向に指で回転させる

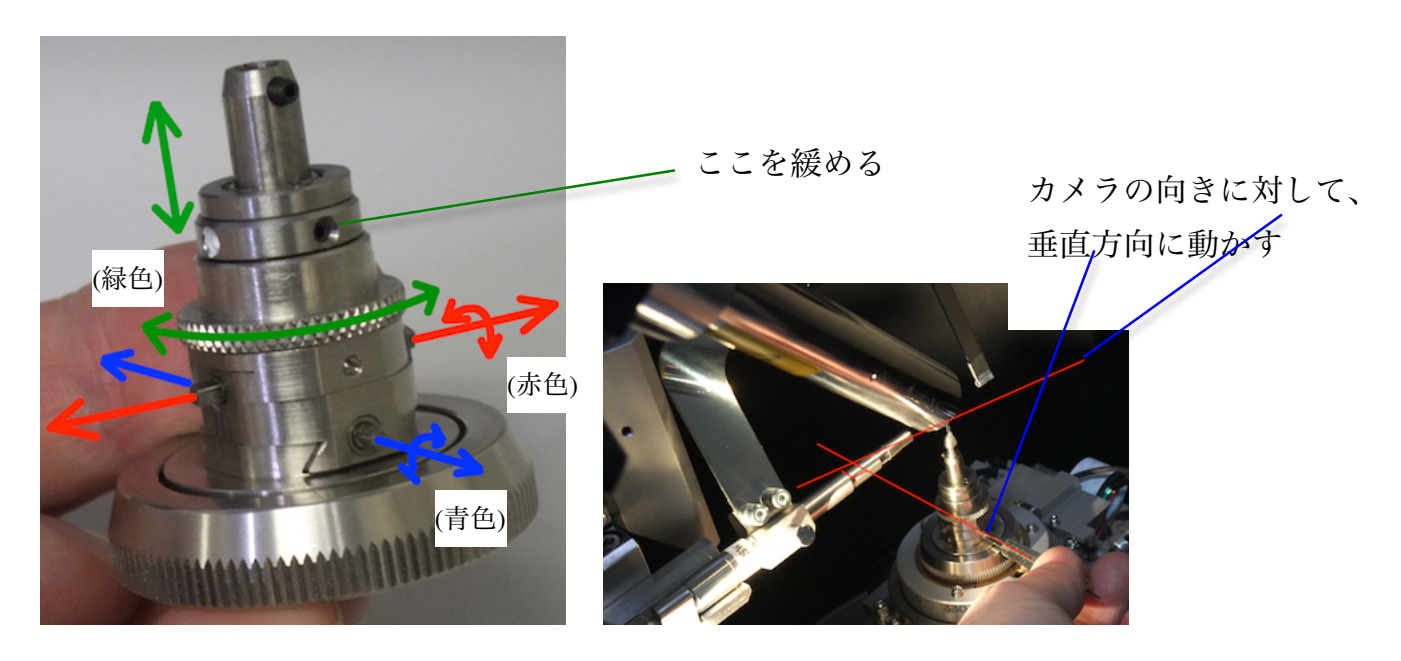

page 9

- ・まず赤軸(もしくは青軸)をカメラに対して垂直になるようにして、赤軸(または青軸) に沿って動かして、結晶の中心がカメラの中心にくるようにする。次いで、180 度回し て、同様の操作を行う。これで中心がとれたら、次は青軸(または赤軸)をカメラに対し て垂直になるようにセッティングして、青軸(または赤軸)に沿って動かして中心を合わ せる。最後に高さを調節する
- ・中心があったら、まず高さ調整のねじ固定していたナットを締める。このときに赤/ 青軸方向にずれることがあるので、再度f軸に沿って回転させて中心が合っている確認 する。最後に、ゴニオヘッド固定ねじ(手順 c 参照)を締める
- f. d で点灯したライトを消し、防爆シールドを閉める。蛍光灯も消すこと。
	- →シールドを閉める時、赤い丸印がついている真ん中のシールドの位置を合わせるときに、 慎重にやらないと、定位置を通り過ぎてしまい X 線を落とすことになる。慎重に動か すこと。(手順 5 の写真)

注意 : 測定に悪影響が出るのでライトは必ず消すこと。 (バックグランドが大きくなる)

#### **D.** 測定 **3-**測定

18. PC に戻って、Index タブの Execute ボタンをクリックすると、測定が始まる。測定中は Frame list のイメージファイル名をダブルクリックすることで、画像を見ることが可能。

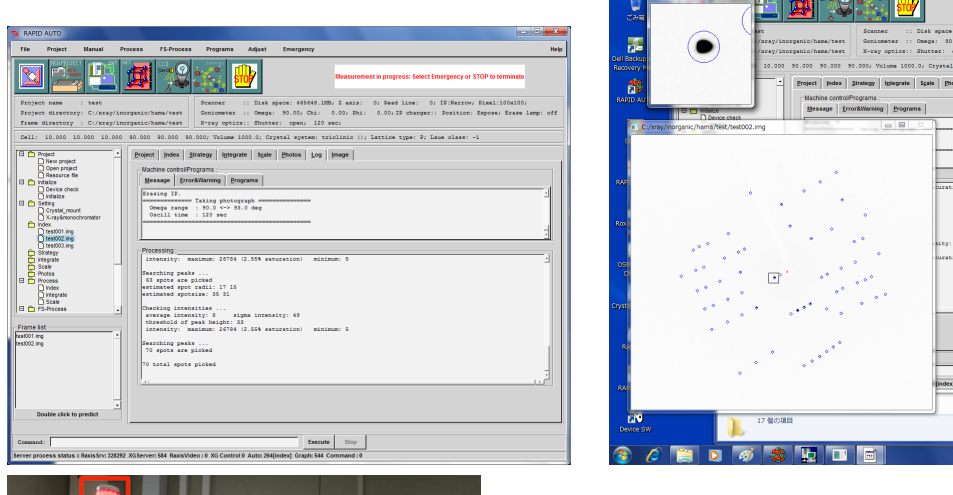

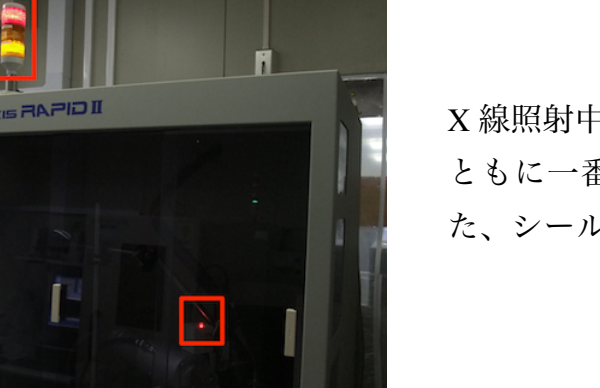

X 線照射中は、パイロットランプの一番上と ともに一番下の黄色の部分も点灯する。ま た、シールド内でも赤ランプが付く

Execute | Stop<br>| Graph: 544 Command : 0

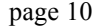

19. 測定後、Index の測定オプションの User Chooses Solution を No にした場合には、プ ログラムが自動的に最適な格子定数を決定して終了する。この格子状数や Accuracy を みて、結晶の質を判断する。Yes の場合でも、示された値に対して No をクリックする と、格子定数を選択する画面が出る

→最低でも Accuracy が 90 %以上無いと駄目(結晶が小さいために反射点が不足し、結晶 の質は良いのに値が小さいこともある。この場合は露光時間を増やすと解消される)

User Chooses SolutionをYesにした場合、"Please choose cell parameter and you must execute Strategy."という画面が出るので、OK を押す。 格子状数の候補が出る(右図)ので、ダブルクリ ックで選択し、OK を押す。格子状数を選択し、 Frame for predictionの画像ファイル名をダブル クリックすると、測定した画像にその格子状 数から想定されるスポット(predict spot)が重ね て表示される。なお、この画像ファイルをマ ウスでクリックして選択して、キーを押すと 以下のことができる。

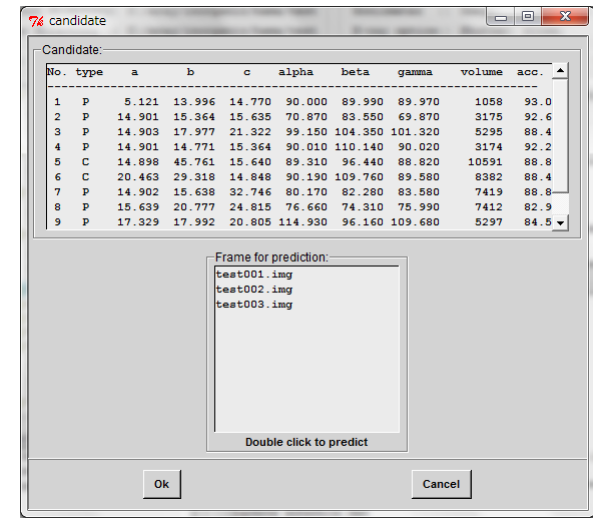

b: カラーバーを出すことができ、これによりコントラストを変更することができる

r : 白黒を反転できる

o : predict spot の表示/非表示を切り替える

20. Index で結晶の質が良いと判断できたのなら、Strategy へ移る。

Strategy タブを押し Strategy ボタンを押す。completeness は最低 90 %以上必要。

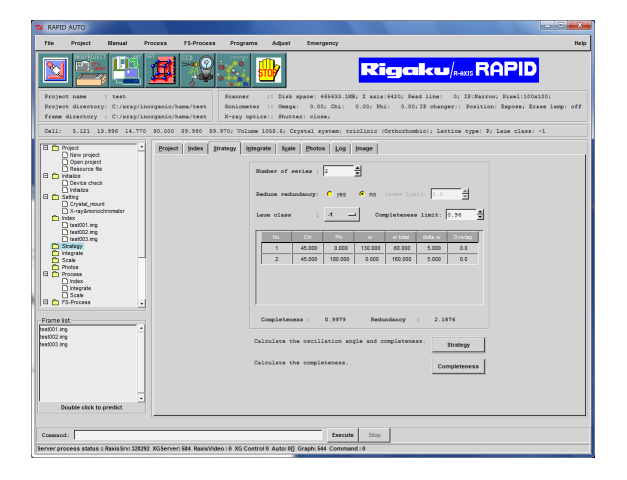

値を変更したらreturnキーを押さないと反映 されない

Number of series で自分で測定プロファイル を作成することも可能。

Completeness limit は最低この値になるよう にというもので、この値にするという物では ない

注意 :錯体の場合 delta w (= Δω)は 2 くらいが無難か?セルボリュームが 1500 くらいな らば 4 でも可能。逆に大きい場合は 1 で測定。変更したら completeness ボタンを 押して、completeness の値をチェック。場合によっては Completeness limit を希望 の値にして、Strategy を押し、delta w を変更して、completeness を押す 終わったら Integrate タブへ

21. Integrate タブでは以下の項目に付いて確認

X-ray power : X 線管球の電圧と電流 (測定条件に一致しているか?)

X-ray mode : 測定後にどうするか? (none : 何もしない、aging : 測定後に 20 kV/2 mA に

22 LB 11 72 .

D test022<br>
D Strategy<br>
D Strategy<br>
D Photos<br>
D Mark<br>
D Mark<br>
D Mark<br>
D Strategy<br>
D Strategy<br>
D Strategy<br>
D Strategy<br>
D Strategy<br>
D Strategy<br>
D Strategy<br>
D Strategy<br>
D Strategy<br>
D Strategy<br>
D Strategy

**SHOP** 

 $\begin{tabular}{cccccccc} chi & phi & vu & \texttt{tw} & du & \texttt{overLup} \texttt{ photon} \\ 45.000 & 0.000 & 130.000 & 60.000 & 5.000 & 0.000 & 12 \\ 45.000 & 180.000 & 0.000 & 160.000 & 5.000 & 0.000 & 32 \\ \end{tabular}$ 

 $\pmb{\quad \text{Execute} \quad}$ 

**Rigaku/** 

する、off : 電源を落とす) →次にすぐ使う人がいる場合は none、 しばらく空くようならば aging

Exposure time : 露光時間(60~300 秒くらい?)

IP type : Narrow

Pixel : 100x100

Intensity evaluation : box sum

Measurement box size : auto

Start frame No. : 101

Run scale after integ : 測定後、吸収補正を自動で行うか否か (普通は yes)

一応測定終了時間が表示される。RIGAKU の話では"あまりあてにならない"ということ だったが、実際の測定時間とだいたい一致するようだ。

→Δωが小さく(1とか)測定枚数が多いとずれる傾向あり。2時間く延びた事もある。 測定時間の見積もりは"((露光時間×Dw)+2 分)×測定枚数"で算出可能。

# **E.** 測定完了

22. 測定が完了すると、以下のような画面が出る。この時、R merge が大きかったり(10 % 以下で OK)、Completeness が 1 に近くない場合は測定がおかしい可能性があり。

→R merge が2%を超える場合は、FS-Process でデータ処理をやり直した方がよい?

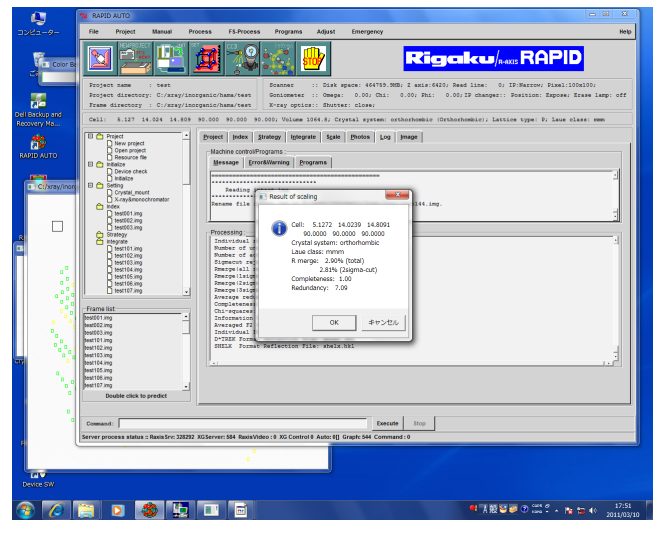

23. 手順 10 で設定したディレクトリの中に、f2plus.dat と texray.inf というファイルができ ているので、直前にウィルスチェックをかけてウィルスが入っていないことを確認した **USB** メモリでデータを持ち出して、解析を行う。

#### **F.** 後処理

24. File-quit として RAPID AUTO プログラムを終了する。

次に測定する人がいる場合は、この状態で次の人に引き継ぐ。教員に"20 kV/ 2 mA にし て"と言われたら、次に進む。

25. POWER ON/OFF 部分の CONTROLLER ボタンを押して、消灯する (手順 8 参照)

- 26. X 線の管球電流を 40 mA から 2 mA まで下げ、次いで電圧を 50 kV から 20 kV まで落と す。
- →必ず電流から落とすこと。落とすスピードは 2 mA or kV/2 秒くらい?上げるときほどゆ っくりでなくてよい
	- "20 kV/2 mA にして"と言われたら、ここまで。"X 線を落としておいて"と言われたら、 次に進む。

27. X-RAYS を OFF

28 X-RAYS を OFF にしてから 10 分ほど経過した後、X 線本体の POWER を OFF にする 29. Windows を終了する

"X 線を落として"と言われたら、ここで終了。

- 30. 冷却器の全面パネルのスイッチを切り、内部のスイッチも切る
- 31. X 線本体のメインスイッチを切る

32. 壁のブレーカーを落とす

メモ

# ○反射強度

- ・結晶が大きい方が強度は強い
- ・測定温度が低いと強度は強い
- · △ωは強度に無関係\*
- ・露光時間が長い方が強度は強い
	- \* よく考えると当たり前なのですが、一応計算(そもそも露光時間の単位は s/deg です)  $\Delta \omega$ : 2 deg、露光時間: 10 s/deg  $\rightarrow$ 一枚あたりの測定時間は 10 s/deg × 2 deg = 20 s 1 deg あたりの露光時間は 20 / 2 = 10 (s)
		- $\Delta \omega$ : 5 deg、露光時間: 10 s/deg  $\rightarrow$ 一枚あたりの測定時間は 10 s/deg × 5 deg = 50 s 1 deg あたりの露光時間は 50 / 5 = 10 (s)

○測定時間

- · Agが小さいと測定時間が長くなる
- wを 10 deg 測定する場合、測定時間は以下のようになる(IP の読み込みと消去で合計 2 分かかると仮定)
	- $\Delta$ ω : 2 deg、露光時間 : 10 s/deg →測定枚数は 10 deg / 2 deg = 5 枚  $\{(10 \text{ s/deg} \times 2 \text{ deg}) + 2 \text{ }\hat{\pi}\} \times 5 \text{ \& } = 700 \text{ \& }$  $\Delta$ ω : 5 deg、露光時間 : 10 s/deg →測定枚数は 10 deg / 5 deg = 2枚  $\{(10 \text{ s/deg} \times 5 \text{ deg}) + 2 \text{ }\hat{\pi}\} \times 2 \text{ } \hat{\pi}\text{g} = 340 \text{ } \hat{\pi}\text{g}$

○Dwと露光時間の落としどころ

・錯体なら、Δωは2ぐらいが無難?

→セルが大きい場合は 1 で測定。小さいセル(~1500?)なら、4 でも測定。

- ・イメージ一枚あたり 20 分くらいは普通の測定。結晶が小さければ 30 分も可能。 →小さい結晶でセルが小さい場合は△ω4 deg、露光時間 360 s/deg なら、24 分/枚 →Aω 2 deg、露光時間 600 s/deg なら、30 分/枚
- →小さい結晶でセルが大きい場合は∆ω 1 deg、露光時間 360 s/deg なら、6 分/枚 ・総測定時間が半日~一日くらいになるように(とりあえず)しましょう。
- →デフォルトの設定では、ωを合計 220 deg (= 60 + 160)測定するので、Δω = 5 なら 44 枚 (= 220 / 5)、露光時間を 120 秒とすると 8.8 時間。Δω = 2 ならそれぞれ 110 枚、11 時間

○Process と FS-Process

R merge が 2 %を超える場合は、FS-Process でデータ処理をやり直した方がよい

○CW エラーの時

冷却水循環装置の前扉を開け、バルブ 2 を真ん中のゲージの読みで 0.4 を超えない範囲 で開けてやる。

○窒素吹き付け冷却装置

加熱は 80 度~90 度まで OK?